## **คู่มือการเชื่อมต่อบริการเครือข่ายไร้สายด้วยโทรศัพท์มือถือสำหรับบุคคลภายนอก**

การเชื่อมต่อบริการเครือข่ายไร้สายด้วยโทรศัพท์มือถือสำหรับบุคคลภายนอก แบ่งเป็นระบบปฏิบัติการ 2 แบบประกอบด้วย ระบบปฏิบัติการ iOS และ ระบบปฏิบัติการ Android โดยมหาวิทยาลัยเปิดชื่อ SSID สำหรับให้บริการดังนี้ **@RMUTi-Guest** สำหรับเชื่อมต่อภายในบริเวณมหาวิทยาลัยเทคโนโลยีราชมงคลอีสาน นครราชสีมา **@RMUTi-NRW-Guest** สำหรับเชื่อมต่อภายในบริเวณมหาวิทยาลัยเทคโนโลยีราชมงคลอีสาน ศูนย์การศึกษาหนองระเวียง

## **1. วิธีการเชื่อมต่อด้วยระบบปฏิบัติการ iOS มีขั้นตอนดังนี้**

1.1 เลือกเมนูการตั้งค่า จากนั้นให้เลือก SSID ชื่อ @RMUTi-NRW-Guest แสดงดังภาพที่ 1

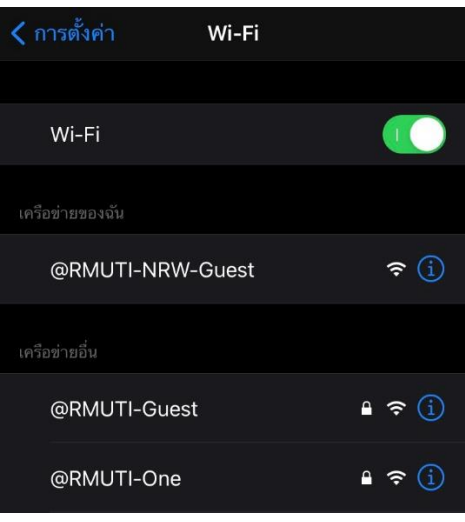

**ภาพที่ 1** แสดงการเลือก SSID ชื่อ @RMUTi-NRW-Guest

1.2 เมื่อเลือกแล้วจะมีหน้าล็อกอิน RMUTi Guest ในกรณีที่ลงทะเบียนแล้วให้กรอก User และ Password เพื่อเข้าใช้งาน แต่หากยังไม่เคยลงทะเบียนให้เลือกเมนู I don't have an account แสดงดังภาพที่ 2

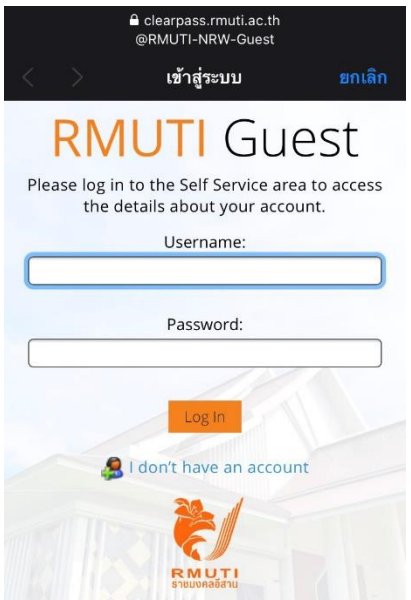

**ภาพที่ 2** แสดงหน้าล็อกอินเข้าใช้งาน

1.3 หลังจากเลือกเมนู I don't have an account ให้กรอกข้อมูล ชื่อ-นามสกุล อีเมล เลขบัตรประจำตัวประชาชน และแคปต์ ชาตามอักษรภาพที่ปรากฎ จากนั้นติ๊กเลือก I accept the terms of use เพื่อทราบกฎเกณฑ์การให้บริการของมหาวิทยาลัย เมื่อกรอกข้อมูลครบถ้วนแล้วให้กดปุ่ม Register แสดงดังภาพที่ 3

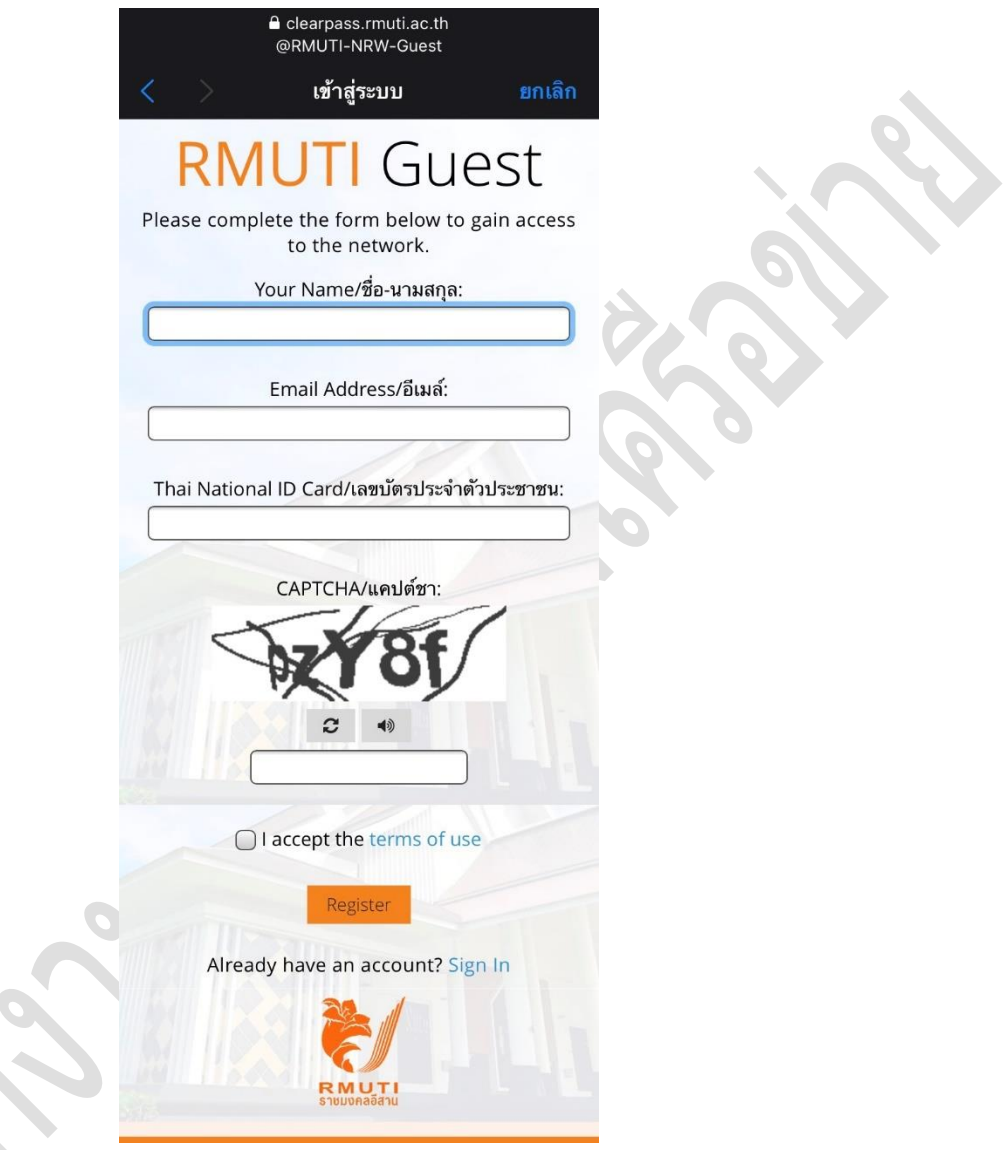

**ภาพที่ 3** แสดงหน้ากรอกข้อมูลลงทะเบียนใช้บริการ

1.4 หลังจากกรอกข้อมูลแล้วระบบจะตรวจสอบและสร้าง Username และ Password และระบุวันที่เริ่มใช้งานและวันสิ้นสุด การใช้งาน (ในกรณีที่สิ้นสุดการใช้งานแล้วต้องการใช้งานต่อให้ดำเนินการลงทะเบียนใหม่ตามขั้นตอนข้างต้น) จากนั้นให้กด ปุ่ม Log In เพื่อเข้าใช้บริการ แสดงดังภาพที่ 4

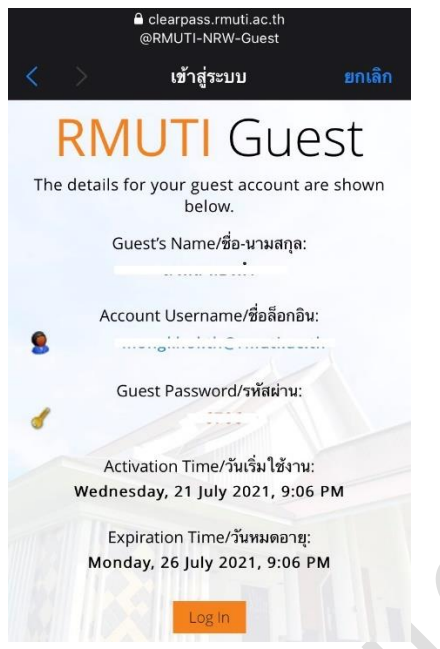

**ภาพที่ 4** แสดงหน้าการสร้าง Username และ Password สำหรับเข้าใช้บริการ

**หมายเหตุ :** หากกดปุ่ม Log In แล้วพบหน้าว่างให้ปิดแล้วสามารถใช้งานได้ตามปกติ

## **2. วิธีการเชื่อมต่อด้วยระบบปฏิบัติการ Android มีขั้นตอนดังนี้**

2.1. เลือกเมนูการตั้งค่า จากนั้นให้เลือก SSID ชื่อ @RMUTi-NRW-Guest แสดงดังภาพที่ 5

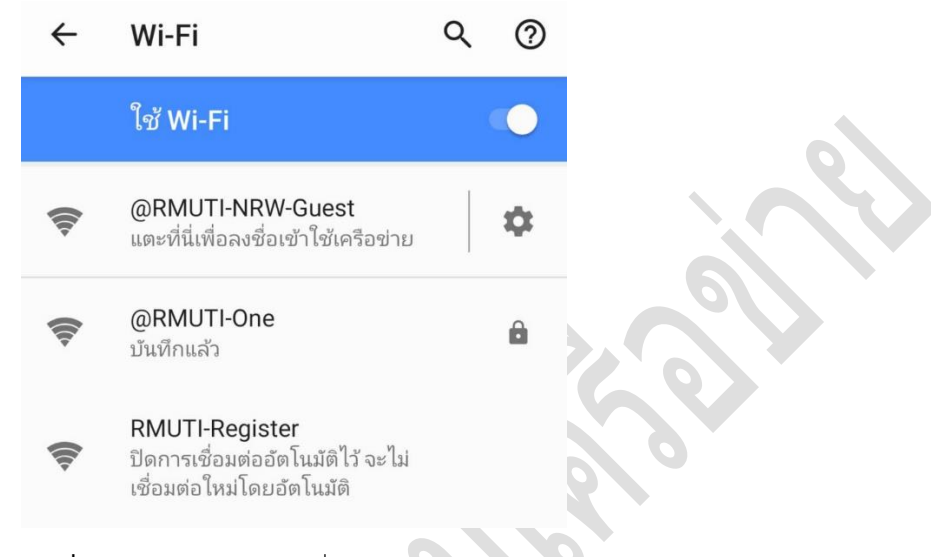

**ภาพที่ 5** แสดงการเลือก SSID ชื่อ @RMUTi-NRW-Guest

2.2. เมื่อเลือกแล้วจะมีหน้าล็อกอิน RMUTi Guest ในกรณีที่ลงทะเบียนแล้วให้กรอก User และ Password เพื่อเข้าใช้งาน แต่หากยังไม่เคยลงทะเบียนให้เลือกเมนู I don't have an account แสดงดังภาพที่ 6

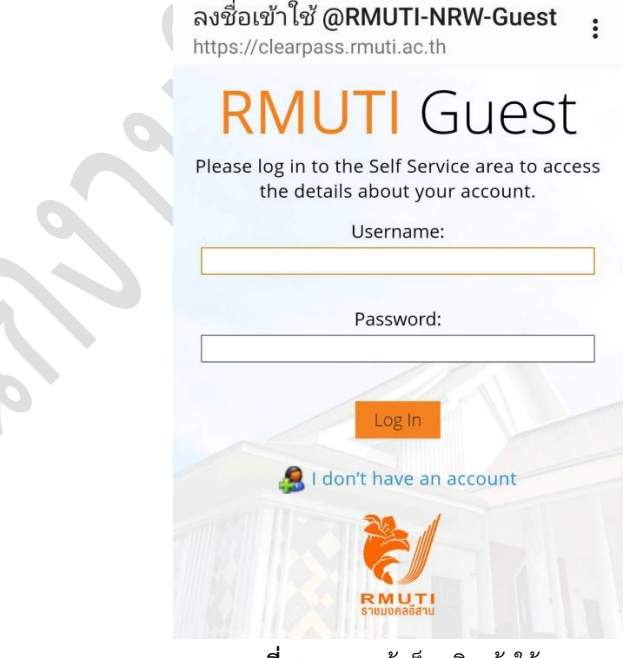

**ภาพที่ 6** แสดงหน้าล็อกอินเข้าใช้งาน

2.3. หลังจากเลือกเมนู I don't have an account ให้กรอกข้อมูล ชื่อ-นามสกุล อีเมล เลขบัตรประจำตัวประชาชน และแคปต์ ชาตามอักษรภาพที่ปรากฎ จากนั้นติ๊กเลือก I accept the terms of use เพื่อทราบกฎเกณฑ์การให้บริการของ มหาวิทยาลัย เมื่อกรอกข้อมูลครบถ้วนแล้วให้กดปุ่ม Register แสดงดังภาพที่ 7

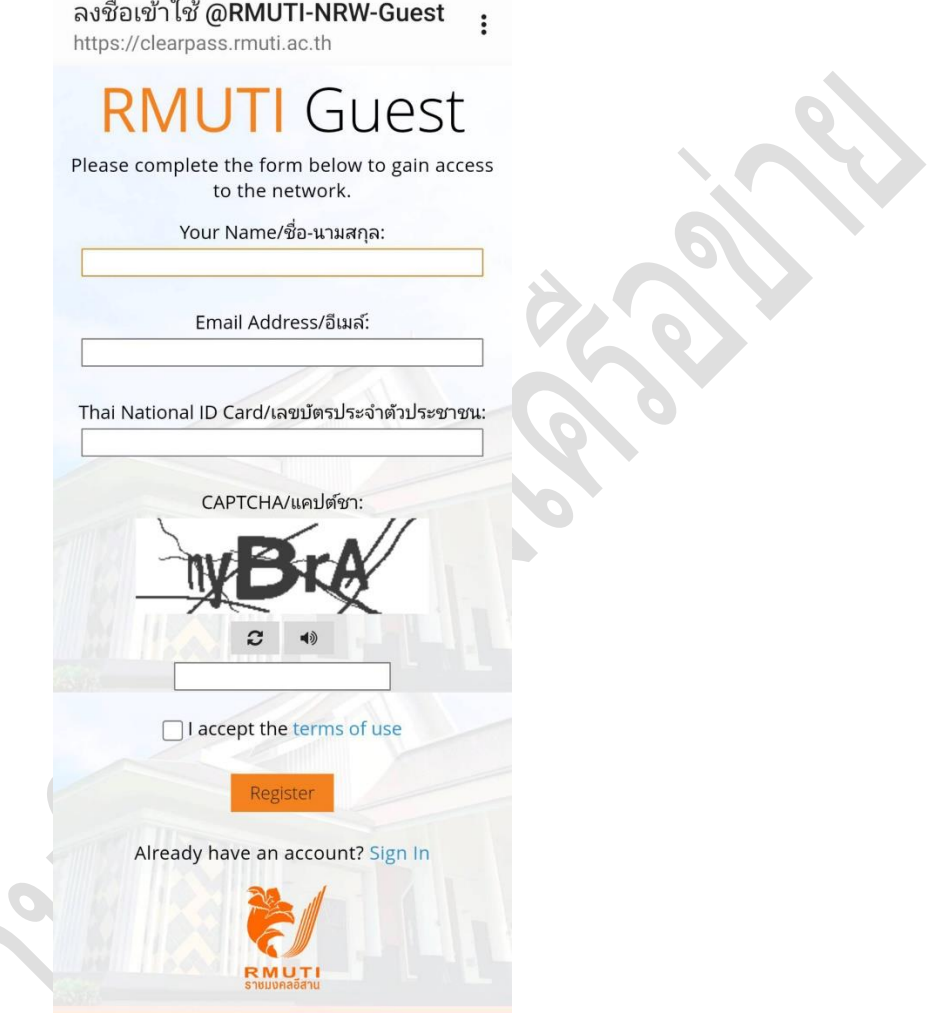

**ภาพที่ 7** แสดงหน้ากรอกข้อมูลลงทะเบียนใช้บริการ

2.4. หลังจากกรอกข้อมูลแล้วระบบจะตรวจสอบและสร้าง Username และ Password และระบุวันที่เริ่มใช้งานและวันสิ้นสุด การใช้งาน (ในกรณีที่สิ้นสุดการใช้งานแล้วต้องการใช้งานต่อให้ดำเนินการลงทะเบียนใหม่ตามขั้นตอนข้างต้น) จากนั้นให้กด ปุ่ม Log In เพื่อเข้าใช้บริการ แสดงดังภาพที่ 8

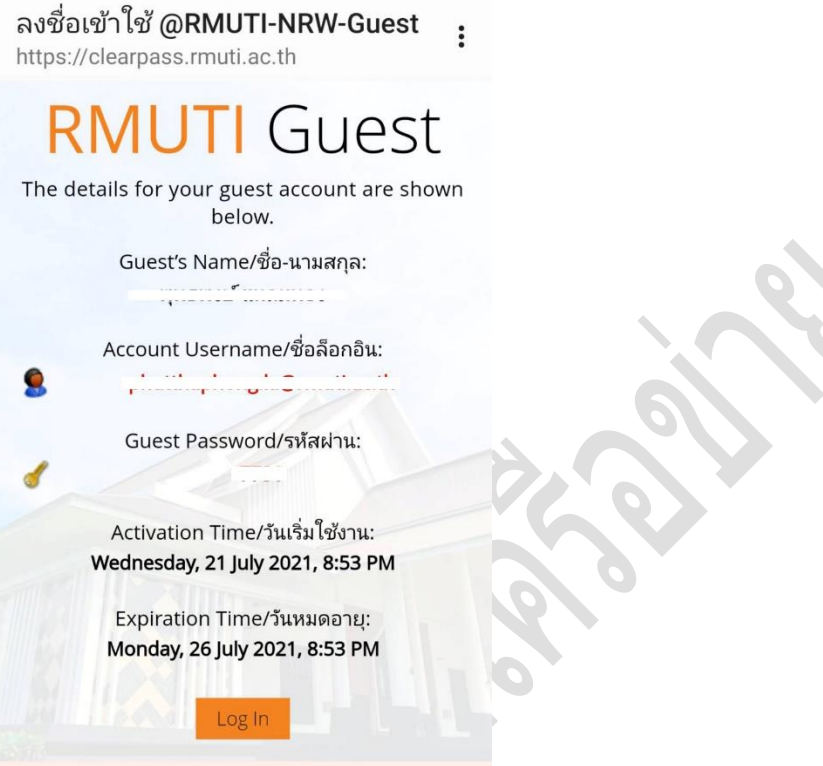

**ภาพที่ 8** แสดงหน้าการสร้าง Username และ Password สำหรับเข้าใช้บริการ

**หมายเหตุ :** หากกดปุ่ม Log In แล้วพบหน้าว่างให้ปิดแล้วสามารถใช้งานได้ตามปกติ